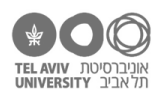

# **תרגיל: הסמויה**

#### **מה נלמד בתרגיל הזה?**

- איך יוצרים גרף עמודות וגרף קווים
- איך קובעים מה יהיו הנתונים בגרף
- מה זה סדרה וקטגוריה, ואיך מחלקים את הנתונים לסדרות וקטגוריות

#### **לפני התרגיל**

### צפו [בסרטון הזה.](https://youtu.be/kZmMne6D5lo)

#### **בואו נצייר!**

פתחו את הקובץ xlsx.charts בגיליון "ציוני בגרות באנגלית". יש פה את ממוצע הציונים בביה"ס בשכונת "סביוני ביידן" בשנים 2017 (שורה 2) עד 2019 (שורה 4), מחולקים לפי יחידות לימוד.

.1 סמנו את התאים 4A1:A( ציוני 3 יחידות לימוד, כולל הכותרת(. בסרגל "הוספה", מצאו את איזור התרשימים, לחצו על כפתור הוספת תרשים עמודות (חץ ירוק), ובחרו את התרשים הראשון (חץ כתום):

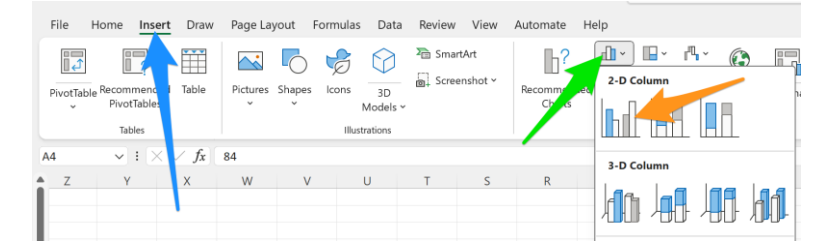

#### תקבלו את התרשים הבא )אפשר לגרור אותו על המסך למקום שתרצו(:

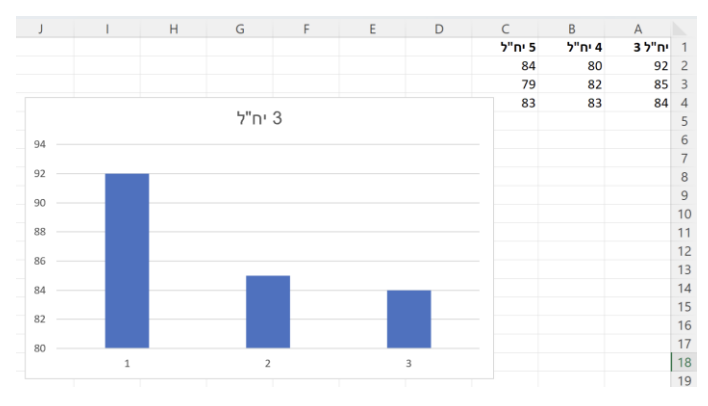

.2 בואו נראה איך אקסל מתייחס לנתונים שיש בגרף. ברגע שתקליקו על הגרף, יופיע סרגל בשם "עיצוב תרשים". לחצו על כפתור בחירת נתונים בסרגל הזה:

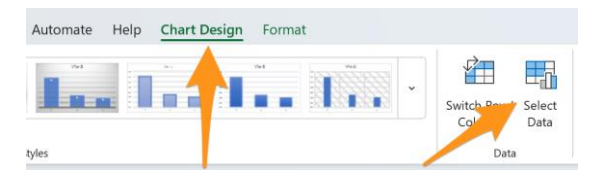

החלון שייפתח מאפשר לנו לערוך את הנתונים שעליהם מתבסס התרשים. בואו נעבור עליו שלב-שלב.

בתור התחלה – לפני שנעשה איזשהו שינוי, בואו נבין את המושגים שאקסל משתמש בהן כדי לתאר את הנתונים של התרשים.

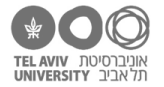

המושג הראשון הוא **סדרה**. המשמעות היא בדיוק כמו שזה נשמע – איזשהו רצף של נתונים. במקרה הזה, 3 הציונים שבחרנו להציג בגרף מהווים סדרה אחת, וכיוון שבחרנו גרף עמודות, היא מוצגת בתור 3 עמודות.

בואו נוסיף עוד סדרת נתונים – לדוגמה, את ציוני 4 יחידות לימוד. לחצו על הכפתור הזה:

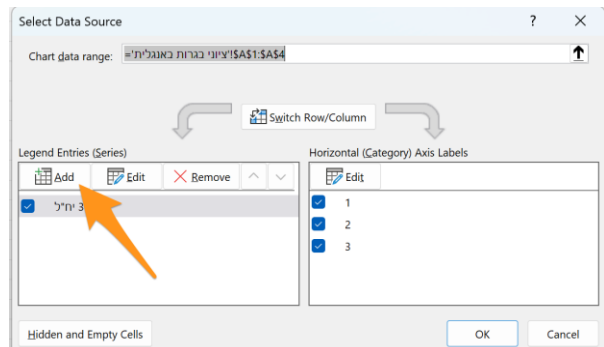

במסך שייפתח, נוכל להגדיר מה הנתונים של הסדרה וגם מה השם שלה. במקרה זה, שם הסדרה יהיה הפניה לתא 1B, והנתונים יהיו הפניה לתאים 4B2:B. ככה:

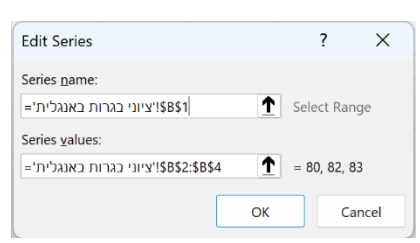

עכשיו התרשים שלנו יציג 2 סדרות, וכמובן נוכל לראות את שתיהן בצד השמאלי של חלון הגדרת הנתונים:

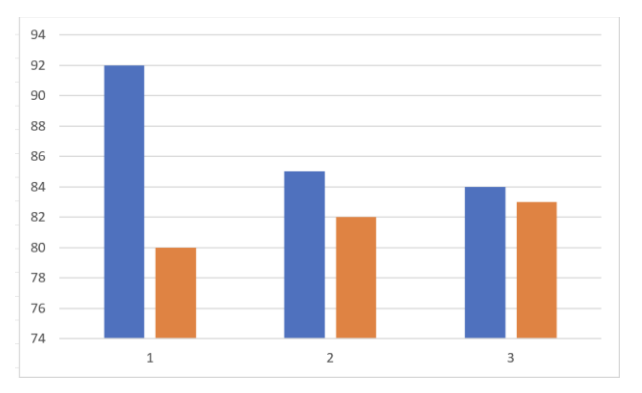

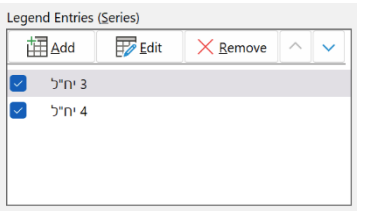

הוסיפו סדרה שלישית עם הציונים של 5 יחידות לימוד.

.3 ראינו איך מוסיפים סדרה וגם איך מגדירים לה את השם. שימו לב שכרגע, השם הזה לא מוצג בגרף. כדי להציג את שמות הסדרות, אנחנו צריכים להוסיף לתרשים מקרא.

> איך מוסיפים עוד אלמנטים לתרשים )במקרה זה, מקרא(? בסרגל "עיצוב תרשים", נלחץ על כפתור "הוספת אלמנט לתרשים", נבחר באפשרות "מקרא" וגם נגיד איפה למקם אותו (חצים כתומים):

התרשים שלנו ייראה עכשיו כך, עם המקרא (חץ ירוק). אגב, אפשר להוסיף מקרא )או כל אלמנט אחר( גם ע"י לחיצה על כפתור "+" ליד הגרף ובחירת האפשרות המתאימה (חצים שחורים):

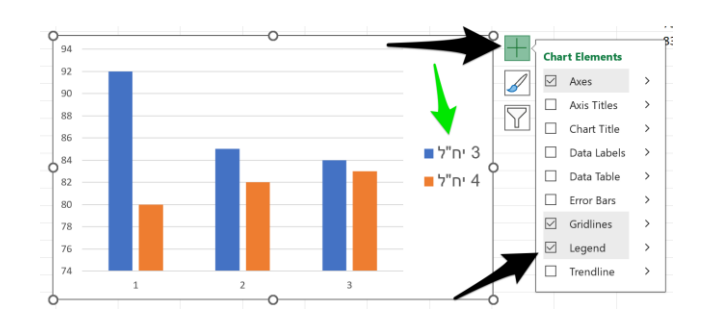

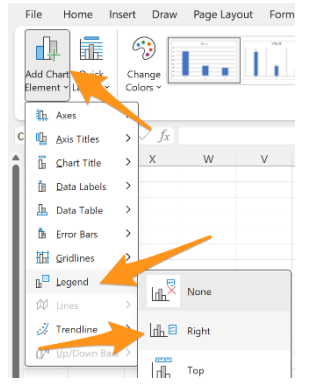

כל הזכויות שמורות 2023 © CC BY-NC-ND דרור דותן, ריקרדו טרש, וזהר כהן, אוניברסיטת תל אביב (<u>החוג ללקויות למידה וייעוץ חינוכי</u>). מותר להשתמש בחומרי הקורס כמו שהם (ללא שינוי) למטרות לא-מסחריות בלבד תוך מתן קרדיט ליוצרים.

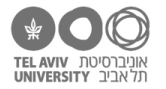

.4 שמות הסדרות מוצגים יפה. אבל שימו לב שציר X מציג 1,2,3 – היינו מעדיפים לכתוב שם את השנה המתאימה לכל קבוצת עמודות ),2017 ,2018 2019(.

כאן אנחנו עוברים למושג נוסף: **קטגוריה**. כל סדרה כוללת רצף של קטגוריות. בגרף עמודות, הקטגוריות מתבטאות במיקומים השונים על ציר X. אפשר לתת כותרת לכל קטגוריה – במקרה זה, הכותרות הן ברירת המחדל )1,2,3(. בואו נחליף את הכותרות. פתחו שוב את חלון עריכת נתוני התרשים, ולחצו על הכפתור הזה (חץ כתום):

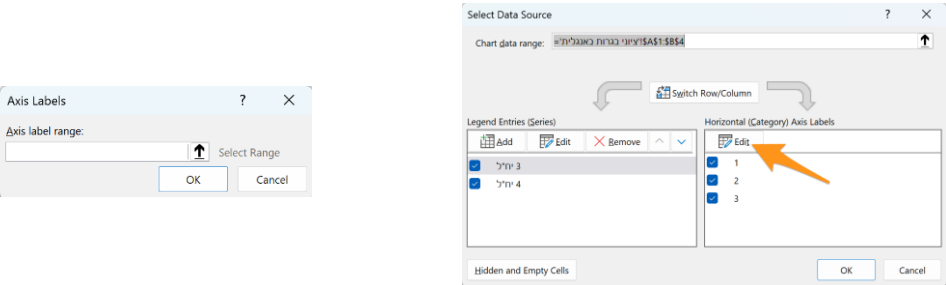

בחלון שייפתח (התמונה משמאל), תתבקשו להגיד מה שמות הקטגוריות שיוצגו על הציר. יש שתי דרכים לעשות את זה. דרך אחת – להקליד ישירות רשימת ערכים. באקסלית, הדרך לכתוב רשימת ערכים היא לכתוב אותם בין סוגריים מסולסלים, מופרדים בפסיקים. זה נכון גם כאן בגרף וגם באופן כללי, למשל בנוסחאות. במקרה זה, נכתוב כך:

 $=$ {2017, 2018, 2019}

התרשים ייראה עכשיו כך:

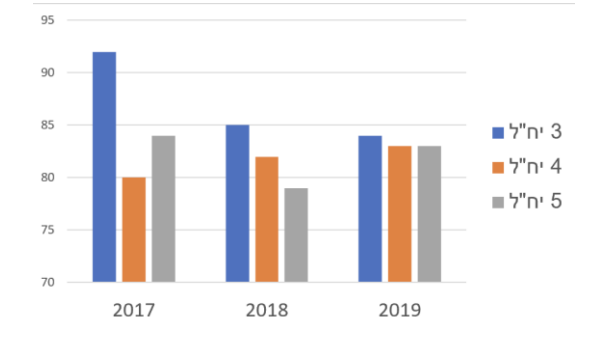

.5 דרך נוספת להגדיר את שמות הקטגוריות, שהיא אולי נוחה יותר, היא לא להקליד אותם ישירות בתוך חלון הנתונים של הגרף, אלא להקליד אותם בגיליון, ואז בחלון הנתונים לכתוב הפניה אל התאים הרלוונטיים בגיליון.

בואו נוסיף את השנה של כל שורה בעמודה A, כך:

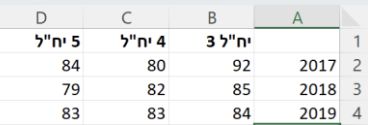

)בינתיים אל תכתבו כלום בתא 1A. אחר כך נסביר מדוע(

חזרו שוב להגדרת שמות הקטגוריות, כמו שעשינו בשאלה .4 מחקו את השנים 2017-2019 שכתבנו שם קודם, ובמקום זה רשמו הפניה לתאים 4A2:A. התרשים יישאר אותו דבר.

 $\blacksquare$  3 .6 החליפו את שמות הסדרות שמוצגים במקרא. כדי לחסוך מקום, אנחנו רוצים שיהיה כתוב שם רק  $\blacksquare$  4 המספרים, בלי המילה "יח"ל". כמו כאן משמאל.  $85$ שימו לב! אל תשנו שום דבר בגיליון עצמו. רק בהגדרות הנתונים של התרשים.

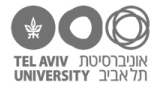

.7 מה אם אנחנו רוצים להציג את הגרף "הפוך"? כלומר, לא סדרה עבור כל רמת לימוד, אלא סדרה לכל שנה, ויחידות הלימוד בציר X, ככה:

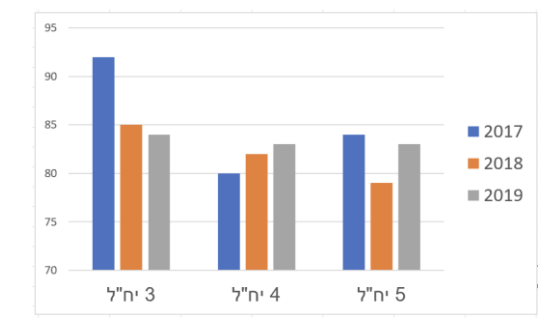

בעצם אנחנו רוצים שהסדרות והקטגוריות יחליפו תפקידים. עושים את זה בלחיצה על אחד משני הכפתורים האלה (שניהם מבצעים אותה פעולה) – או בסרגל עיצוב התרשים, או בחלון הנתונים:

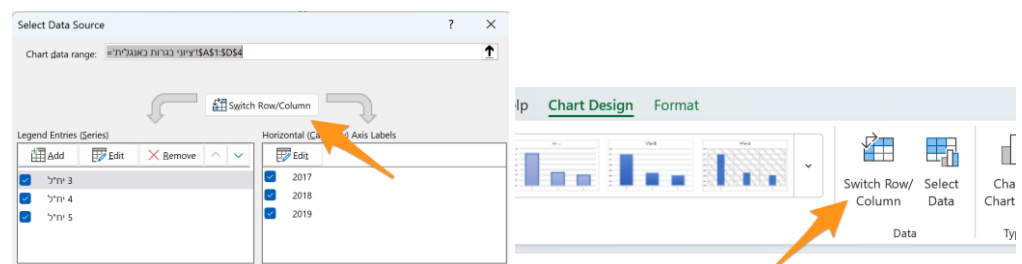

בדרך כלל זה עובד יפה אבל לפעמים אקסל קצת מתבלבל. כשאני עשיתי את זה, זה עבד יפה בגירסת אקסל אחת, אבל בגירסת אקסל אחרת הוא התבלבל והחליט להוסיף גם את השנים עצמן )עמודה A ) בתור חלק מהנתונים שמוצגים בגרף. לא נורא – גם אם הוא התבלבל, אנחנו כבר יודעים איך לתקן את זה!

.8 ראינו תרשים מסוג עמודות. יש לאקסל עוד הרבה תרשימים. בואו נחליף את התרשים שלנו – בלי לשנות את הנתונים שלו – להיות תרשים קווים, כזה:

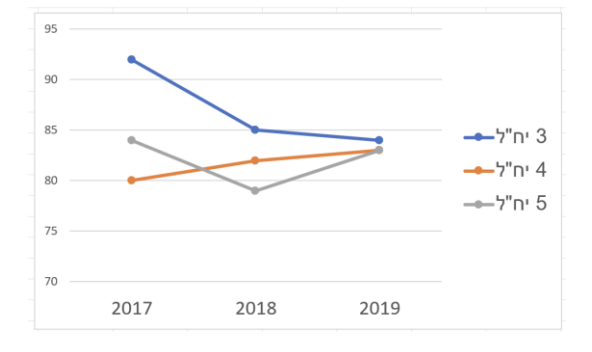

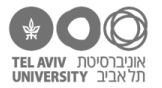

כדי לעשות זאת, נלחץ על כפתור "שינוי סוג תרשים" בסרגל עיצוב תרשים )חצים כתומים(. שם נקבל בחירה בין הרבה סוגי תרשימים. במקרה זה, בחרתי (חצים ירוקים) בתרשים קווים כולל Markers (הנקודות שמוצגות על הקו). נסו זאת!

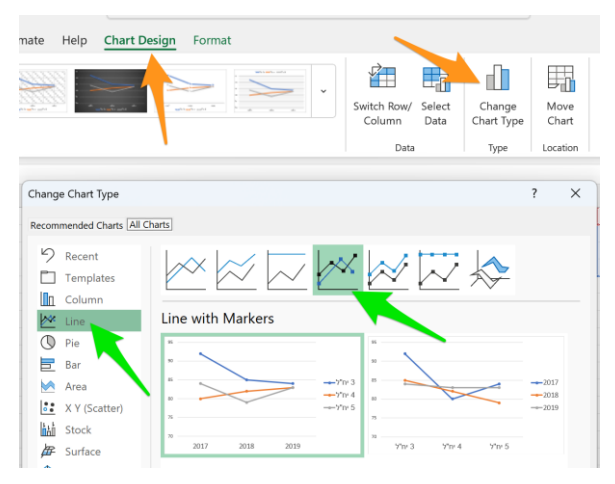

#### נסו גם סוגים נוספים של תרשימים!

אבל שימו לב: לא כל התרשימים עובדים עם אותם נתונים! ההבדל נובע מאופי התרשים. לדוגמה, בתרשים עוגה אפשר להציג רק סדרה אחת, ובתרשים פיזור )scatter Y X) אפשר להציג כמה סדרות אבל הנתונים של התרשים נראים קצת אחרת. בתרגיל הבא נדבר על התרשימים האלה. בינתיים, תוכלו לנסות את סוגי התרשימים שמבנה הנתונים שלהם הוא כמו של תרשים עמודות / קווים:

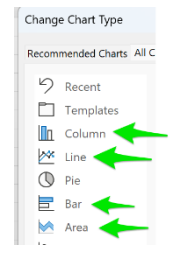

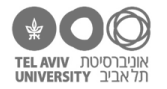

## **תשובות לשאלות**

#### .5 נגדיר כך:

שימו לב שבתרשימים, ההפניות חייבות לכלול גם את שם הגיליון.

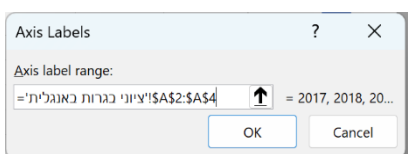

.6 ניכנס להגדרות נתוני התרשים, ונערוך את הנתונים של כל סדרה, אחת- אחת. בחלון הגדרת נתוני הסדרה, נקליד את השם של כל סדרה כמו שאנחנו רוצים שייראה (במקרה זה: 3, 4, או 5).

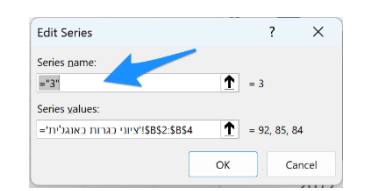